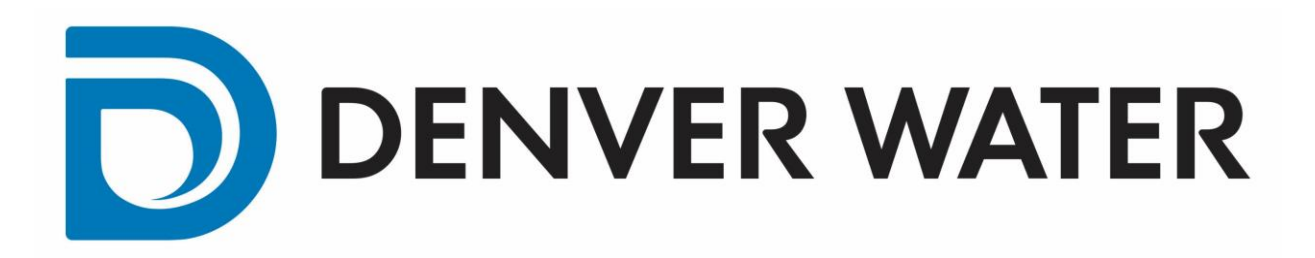

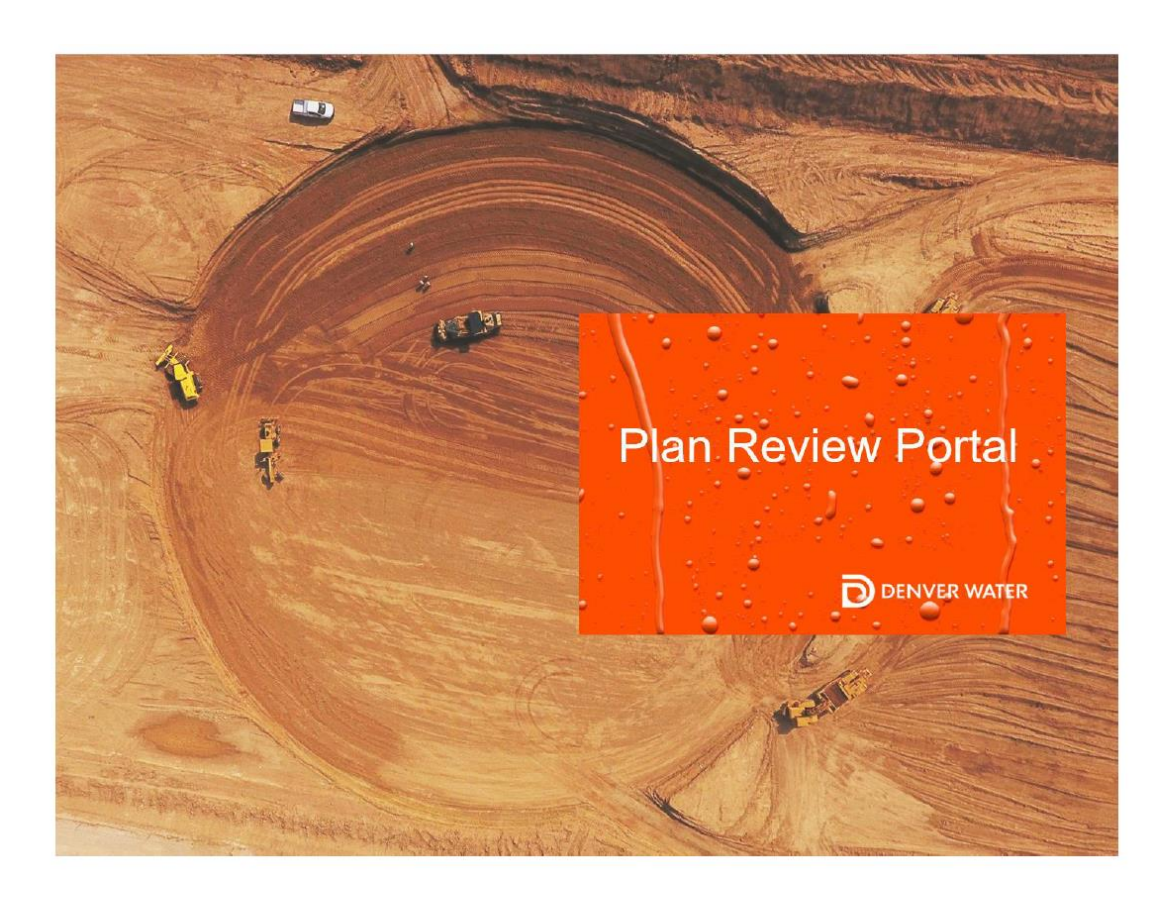

### Contents

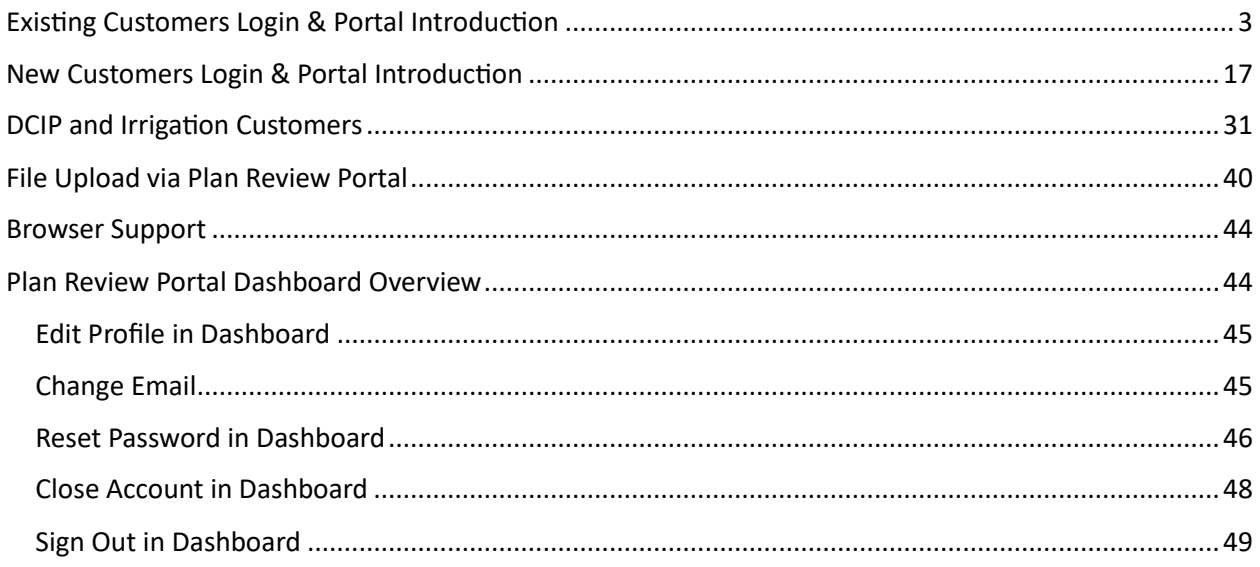

**DENVER WATER**  $\bigcup$ 

### <span id="page-2-0"></span>Existing Customers Login & Portal Introduction

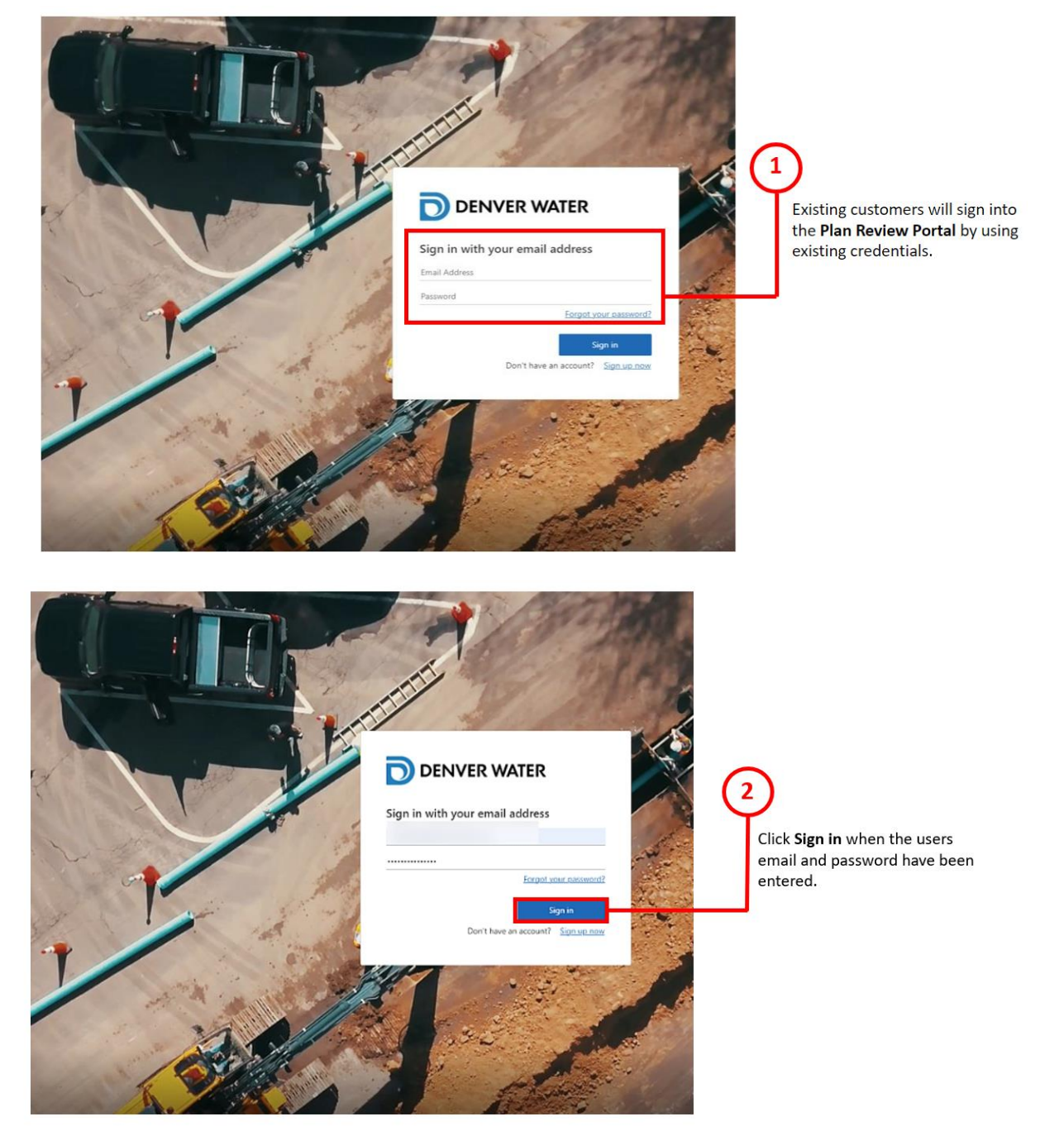

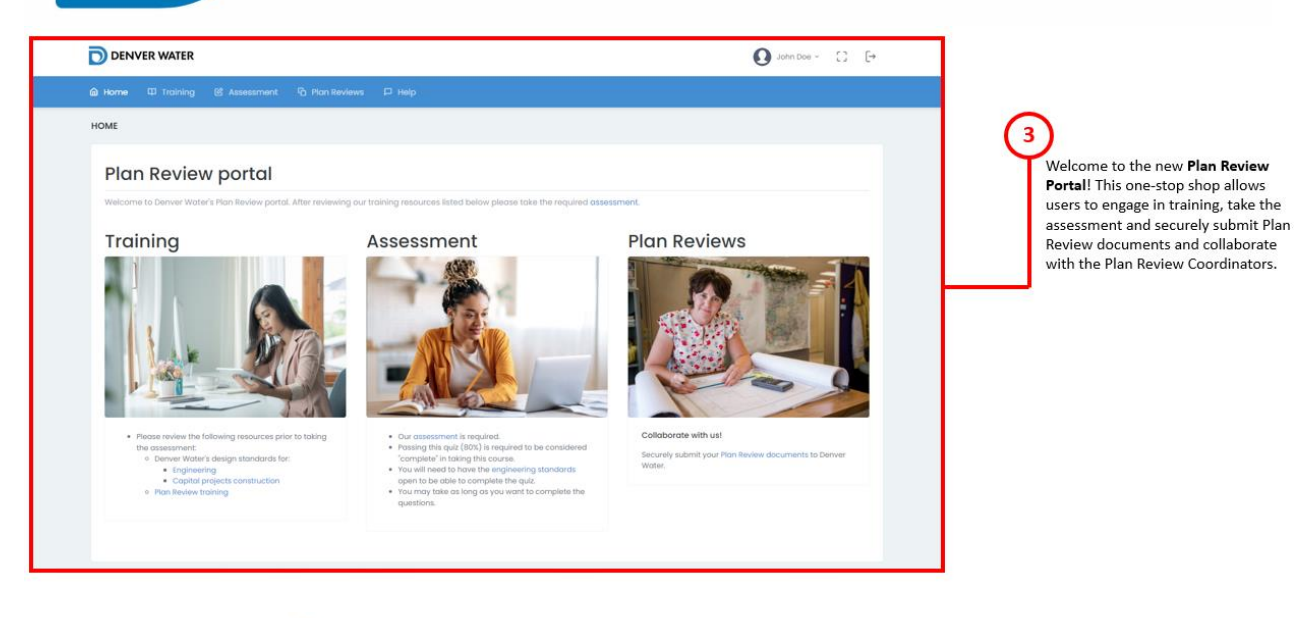

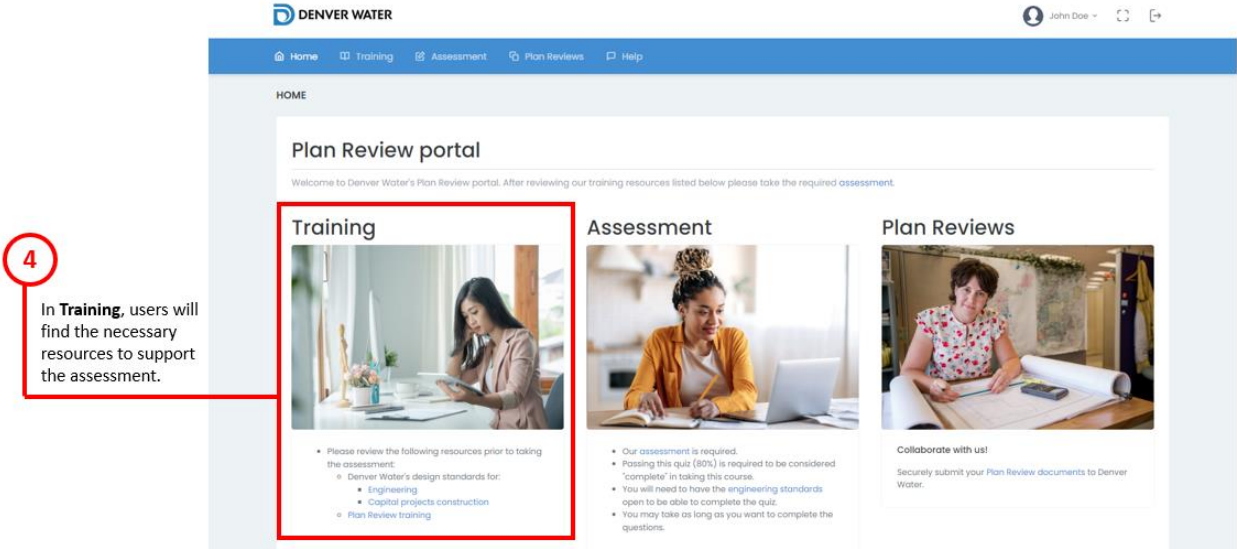

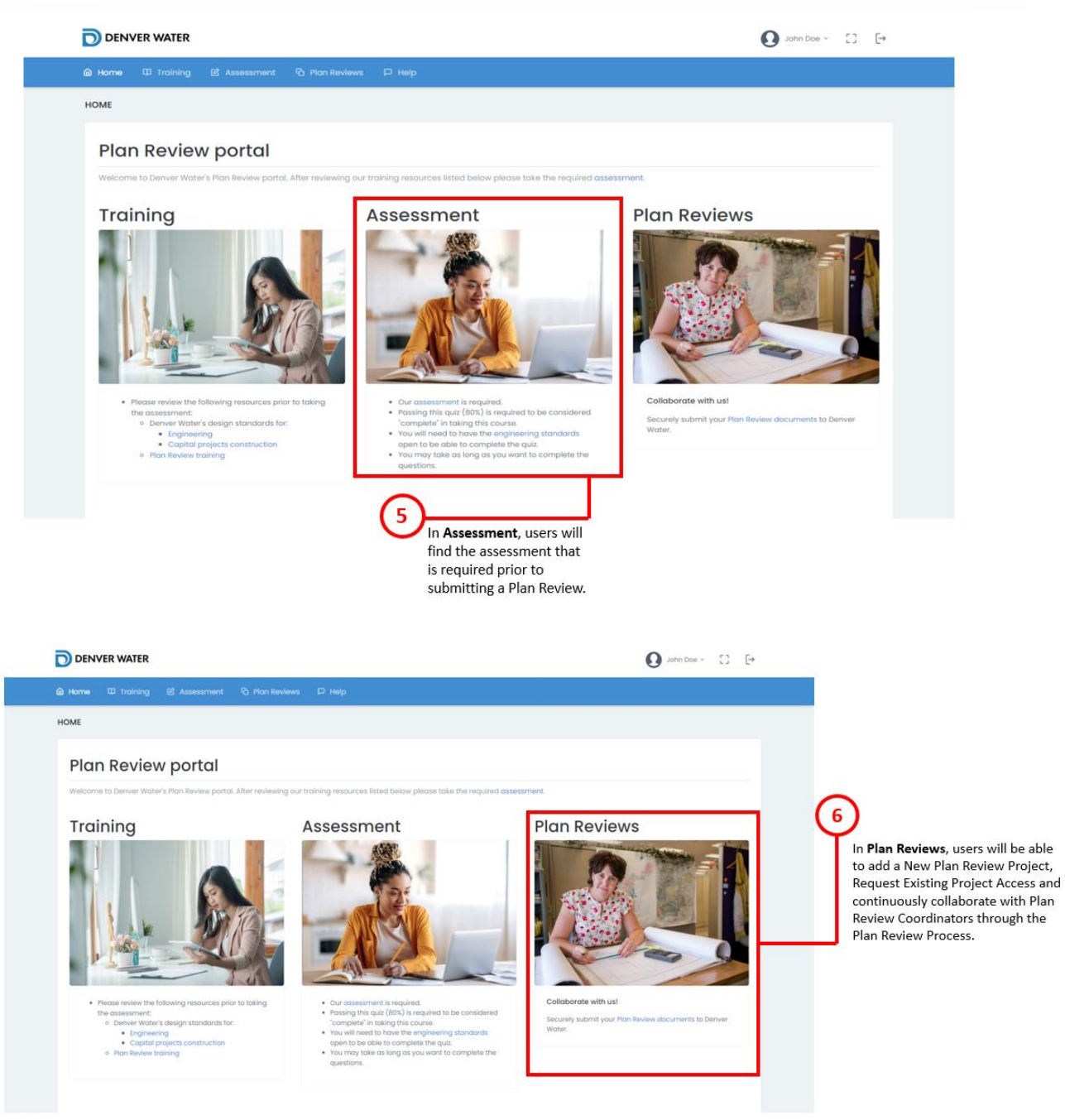

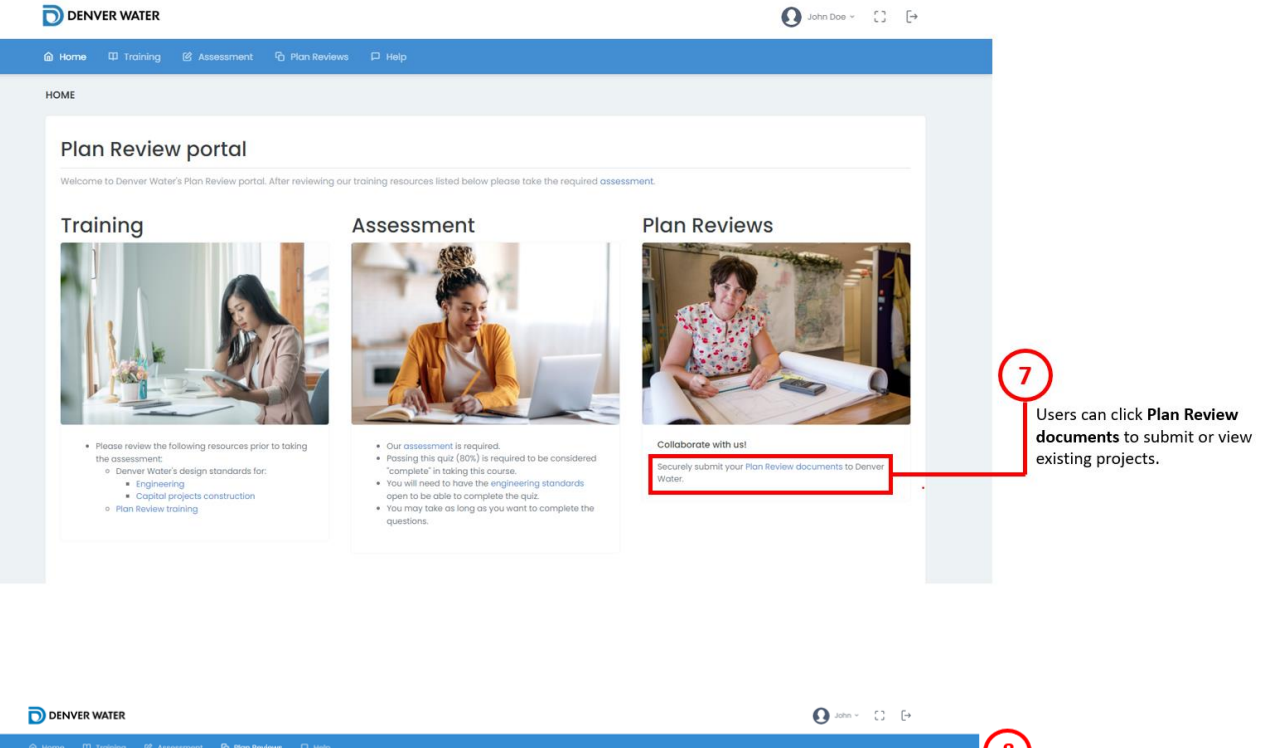

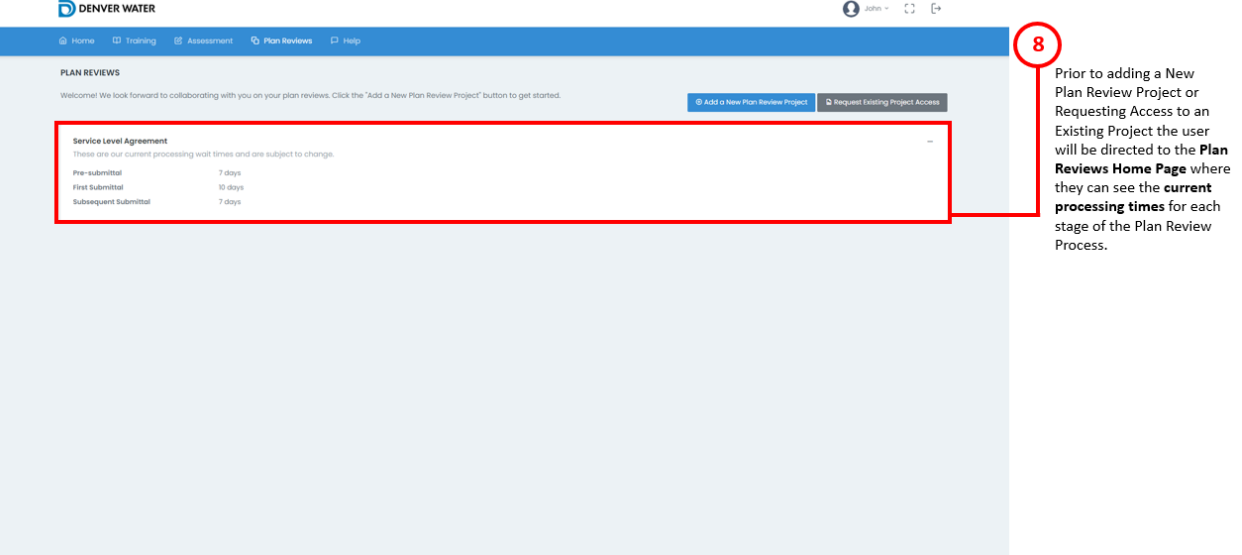

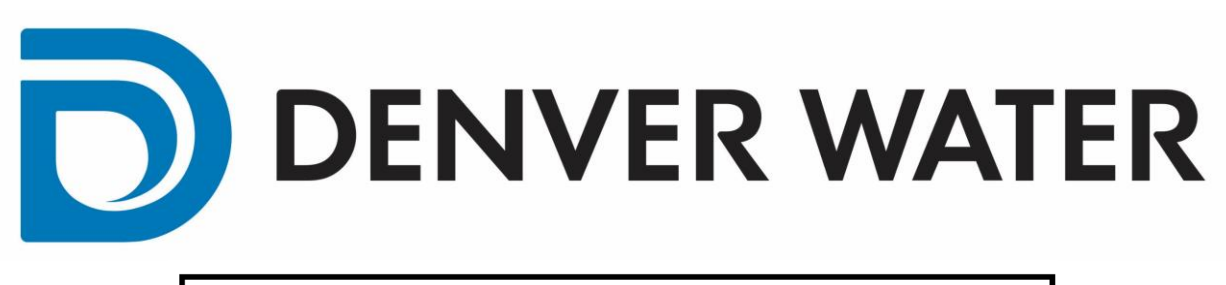

Add a New Plan Review is intended for design engineers that are starting a new project. This is where the user will initiate a new project review request. Existing Plan Review Project Access is intended for when the engineer is looking to collaborate with another design engineer on a project.

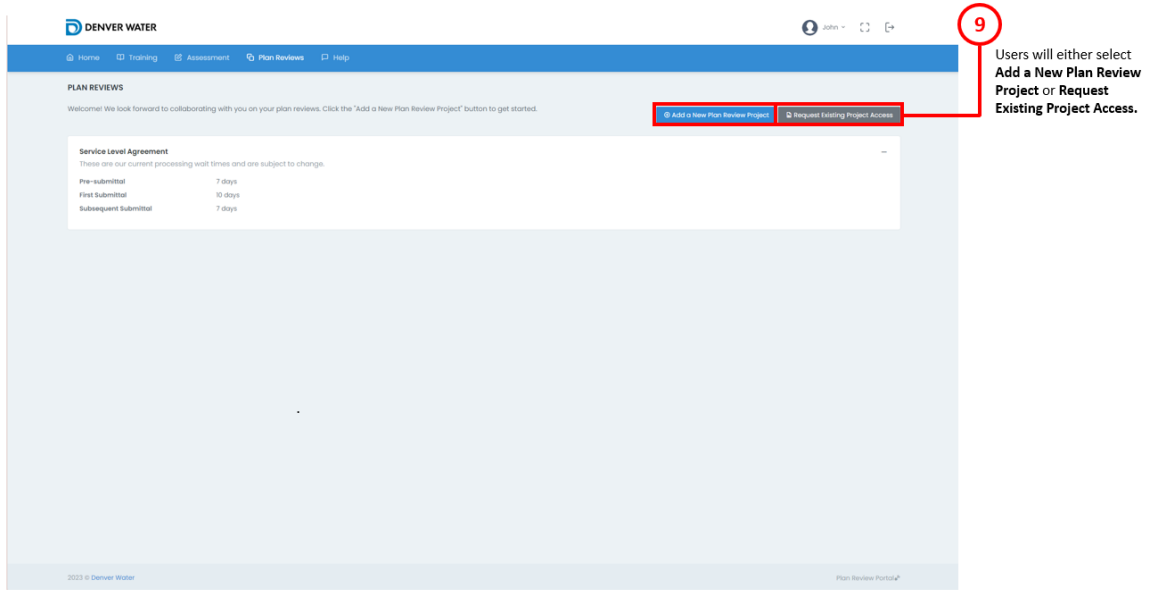

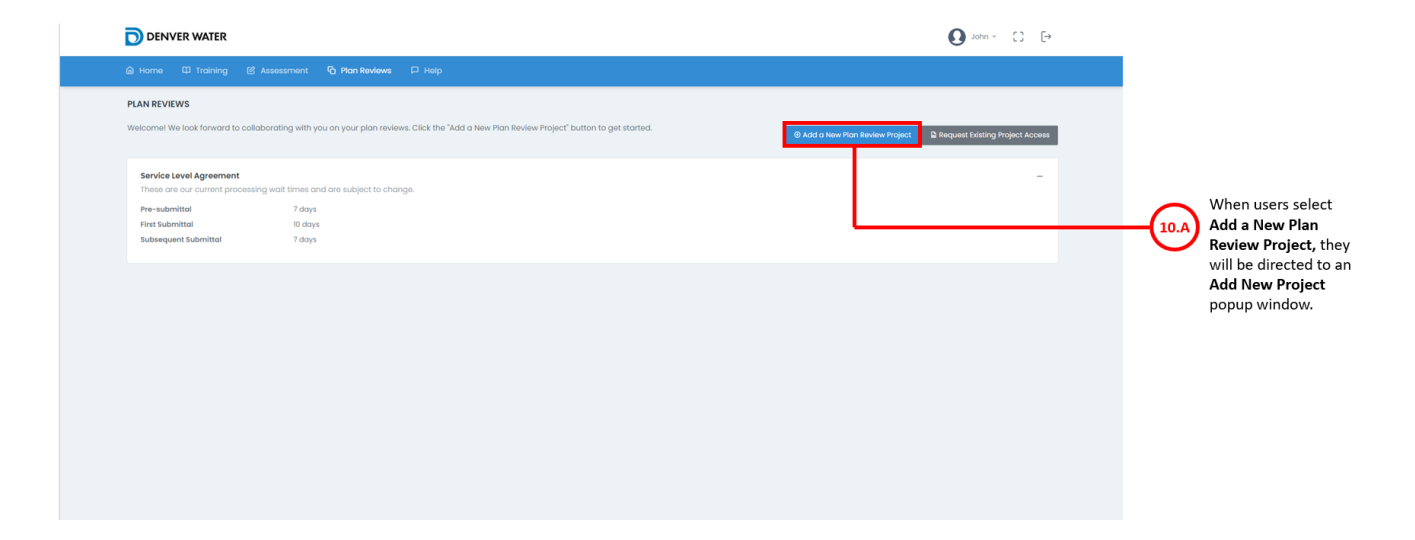

7

# D) DENVER WATER

![](_page_7_Picture_8.jpeg)

![](_page_7_Picture_9.jpeg)

### DI DENVER WATER

![](_page_8_Picture_48.jpeg)

![](_page_8_Picture_2.jpeg)

If the request is accepted the email will provide the project name and the project will now appear in the user's project list in the Plan View Portal.

If the request is rejected the email will provide the reason for rejection.

## D) DENVER WATER

![](_page_9_Picture_7.jpeg)

Denver Water's Plan Review Process is five phases that will be completed in sequential order and will be covered in steps 14-18. Note that step 14 is optional.

![](_page_10_Picture_2.jpeg)

#### When ready to submit **Pre-Design Layout** (*Optional*) [click here.](#page-39-0)

![](_page_10_Picture_69.jpeg)

When ready to submit **Pre-Submittal Review** [click here.](#page-39-0)

![](_page_11_Picture_1.jpeg)

\*as the user progresses through the process, when the Required Plans section is open the view will automatically default to the correct tab.

#### When ready to submit **Formal Plan Submittal** [click here.](#page-39-0)

![](_page_11_Picture_74.jpeg)

\*The Subsequent Plan Submittals tab will be used repeatedly for all subsequent submittals.

When ready to submit **Subsequent Plan Submittals** [click here.](#page-39-0)

16

review time.

![](_page_12_Picture_35.jpeg)

**D** DENVER WATER

DenverWater.org Contact Us Privacy Policy

#### Denver Water - Plan Review Portal - Plan Review Project 12345 - Status **Update**

Dear

Plan Review project 12345 has had its status updated to Approved.

Example of an **Approval Email.** 

Sincerely,

## D) DENVER WATER

![](_page_13_Picture_44.jpeg)

![](_page_13_Picture_2.jpeg)

## D) DENVER WATER

![](_page_14_Picture_8.jpeg)

![](_page_14_Picture_9.jpeg)

## DI DENVER WATER

![](_page_15_Picture_33.jpeg)

22

the project.

### <span id="page-16-0"></span>New Customers Login & Portal Introduction

![](_page_16_Picture_2.jpeg)

![](_page_16_Picture_3.jpeg)

![](_page_17_Picture_1.jpeg)

![](_page_17_Picture_2.jpeg)

![](_page_18_Picture_1.jpeg)

![](_page_18_Picture_2.jpeg)

![](_page_19_Picture_1.jpeg)

![](_page_19_Picture_2.jpeg)

![](_page_20_Picture_1.jpeg)

![](_page_21_Picture_0.jpeg)

Add a New Plan Review **Project or Request Existing Project Access.** 

![](_page_21_Picture_34.jpeg)

22

**PLAN REVIEWS** 

Pre-submittal<br>First Submittal **Subsequent Sub**  7 days<br>10 days<br>7 days

![](_page_22_Picture_8.jpeg)

![](_page_22_Picture_9.jpeg)

![](_page_23_Figure_1.jpeg)

![](_page_23_Picture_2.jpeg)

name and the project will now appear in the user's project list in the Plan View Portal.

If the request is rejected the email will provide the reason for rejection.

### D) DENVER WATER

![](_page_24_Picture_45.jpeg)

![](_page_24_Picture_2.jpeg)

Denver Water's Plan Review Process is five phases that will be completed in sequential order and will be covered in steps 16-20 Note that step 16 is optional.

![](_page_25_Picture_2.jpeg)

#### When ready to submit **Pre-Design Layout** *(Optional)* [click here.](#page-39-0)

![](_page_25_Picture_4.jpeg)

When ready to submit Pre-Submittal Review [click here.](#page-39-0)

![](_page_26_Picture_1.jpeg)

\*as the user progresses through the process, when the Required Plans section is open the view will automatically default to the correct tab.

#### When ready to submit **Formal Plan Submitted** [click here.](#page-39-0)

![](_page_26_Picture_78.jpeg)

\*The Subsequent Plan Submittals tab will be used repeatedly for all subsequent submittals.

When ready to submit **Subsequent Plan Submittals** [click here.](#page-39-0)

18

review time.

![](_page_27_Picture_19.jpeg)

![](_page_27_Picture_2.jpeg)

![](_page_28_Picture_1.jpeg)

![](_page_29_Picture_12.jpeg)

![](_page_29_Picture_13.jpeg)

 $\bigcirc$ **DENVER WATER** 

### <span id="page-30-0"></span>DCIP and Irrigation Customers

![](_page_30_Picture_2.jpeg)

![](_page_31_Picture_1.jpeg)

### 3

Welcome to the new Plan Review Portal! This one-stop shop allows users to engage in training, take the assessment, securely submit Plan Review documents, and collaborate with the Plan Review Coordinators.

![](_page_31_Picture_4.jpeg)

In Plan Reviews, users will be able to add a New Plan Review Project, Request Existing Project Access, and continuously collaborate with Plan Review Coordinators through the Plan Review Process.

![](_page_32_Picture_1.jpeg)

![](_page_33_Picture_0.jpeg)

![](_page_33_Picture_21.jpeg)

Sincerely,

watersalesplanreview2@denverwater.org

![](_page_34_Picture_0.jpeg)

### **DENVER WATER**  $\overline{\mathbb{C}}$

![](_page_35_Picture_17.jpeg)

![](_page_35_Picture_18.jpeg)

13

 $(14)$ Example Project **Clicking into Required Plans** and selecting Pre-Design Layout. Consolidated Mutual customers will only need to submit a PDF. All other Districts will submit a PDF and AutoCAD file. All DCIP/Irrigation customers can disregard all other fields.

![](_page_36_Picture_37.jpeg)

![](_page_36_Figure_3.jpeg)

![](_page_36_Picture_38.jpeg)

![](_page_37_Picture_7.jpeg)

![](_page_38_Picture_10.jpeg)

### <span id="page-39-0"></span>File Upload via Plan Review Portal

![](_page_39_Picture_19.jpeg)

Housed in Required Plans users will be able to find four tabs for the first four phases of the Plan Review Process. Please note the user may only see Phase 1- Pre-Design Layout (Optional) and Phase 2- Pre-Submittal Review initially. This is to ensure the user submits their plans in sequential order. Users will need to select the tab that corresponds with which phase of the process they are<br>in. Once the user has selected the corresponding tab, they will use the sub-tabs listed i

![](_page_39_Picture_20.jpeg)

## D) DENVER WATER

![](_page_40_Picture_20.jpeg)

Full design layout in AutoCAD prepared in accordance with current Denver Water CAD Standards External Requirements.

![](_page_40_Picture_21.jpeg)

Pending Uploads - Click the Upload Files button to submit them.

**Upload Files** 

Reset

![](_page_41_Picture_1.jpeg)

Users will see one of two popup windows upon uploading their files. One will indicate if any required files are missing and the other will indicate that all files were uploaded successfully. If all files were submitted successfully the user will click close. If the user still needs to upload files, click close and go back to step one of the process.

![](_page_41_Picture_32.jpeg)

![](_page_42_Picture_1.jpeg)

![](_page_42_Picture_2.jpeg)

![](_page_43_Picture_0.jpeg)

### <span id="page-43-0"></span>Browser Support

![](_page_43_Picture_49.jpeg)

### <span id="page-43-1"></span>Plan Review Portal Dashboard Overview

![](_page_43_Picture_4.jpeg)

### <span id="page-44-0"></span>Edit Profile in Dashboard

![](_page_44_Picture_2.jpeg)

### <span id="page-44-1"></span>Change Email

![](_page_44_Picture_4.jpeg)

![](_page_45_Picture_1.jpeg)

### <span id="page-45-0"></span>Reset Password in Dashboard

![](_page_45_Picture_3.jpeg)

![](_page_46_Picture_1.jpeg)

![](_page_47_Picture_0.jpeg)

#### <span id="page-47-0"></span>Close Account in Dashboard

![](_page_47_Picture_10.jpeg)

![](_page_48_Picture_0.jpeg)

### <span id="page-48-0"></span>Sign Out in Dashboard

![](_page_48_Picture_2.jpeg)